## **Dell Docking Station WD19**

Guia do Usuário

**Modelo normativo: K20A Tipo normativo: K20A001 Junho 2022 Rev. A03**

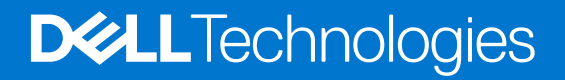

#### Notas, avisos e advertências

**NOTA:** Uma NOTA indica informações importantes que ajudam você a usar melhor o seu produto.

**CUIDADO: um AVISO indica possíveis danos ao hardware ou a possibilidade de perda de dados e informa como evitar o problema.**

**ATENÇÃO: uma ADVERTÊNCIA indica possíveis danos à propriedade, lesões corporais ou risco de morte.**

© 2019-2022 Dell Inc. ou suas subsidiárias. Todos os direitos reservados. A Dell, a EMC, e outras marcas são marcas comerciais da Dell Inc. ou suas subsidiárias. Outras marcas podem ser marcas comerciais de seus respectivos proprietários.

# Índice

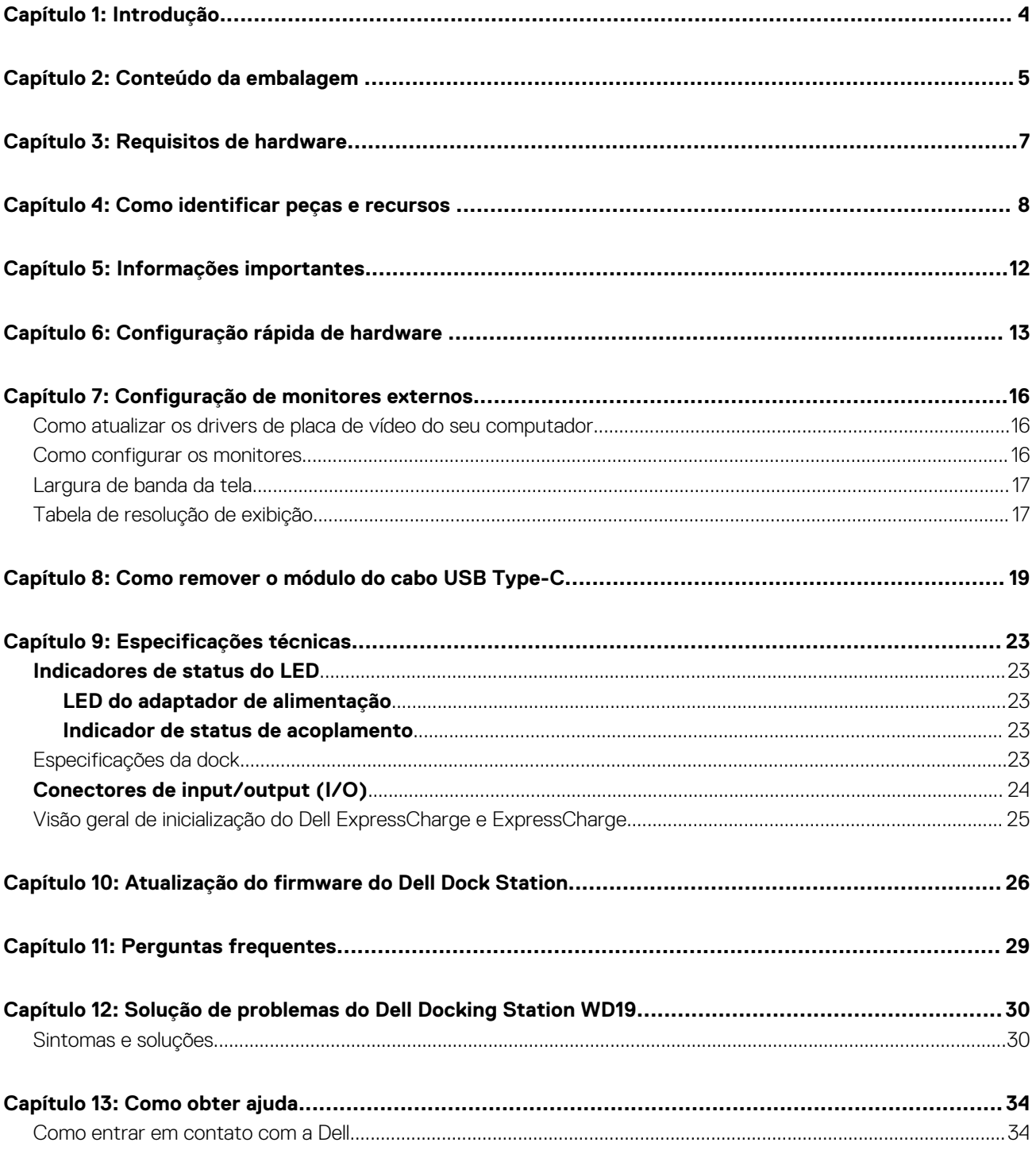

# **Introdução**

**1**

<span id="page-3-0"></span>Dell Docking Station WD19 é um dispositivo que conecta todos os dispositivos eletrônicos ao seu computador usando uma interface a cabo USB Type-C. Conectar o computador à dock station permite a você acessar todos os periféricos (mouse, teclado, alto-falantes estéreo, disco rígido externo e exibição de tela ampla) sem ter que conectar cada um diretamente ao computador.

**CUIDADO: Atualize o BIOS do computador, os drivers de placa de vídeo e os drivers Dell Dock Station WD19 do computador com as versões mais recentes, disponíveis em [www.dell.com/supportA](https://www.dell.com/support)NTES de usar a dock station. Versões e drivers mais antigos do BIOS e podem resultar em seu computador não reconhecer a dock station ou não funcionar corretamente. Sempre verifique se algum firmware recomendado está disponível para a dock station em [www.Dell.com/support](https://www.dell.com/support).**

## **Conteúdo da embalagem**

<span id="page-4-0"></span>A dock station vem com os componentes mostrados abaixo. Certifique-se de ter recebido todos os componentes e entre em contato com a Dell (consulte a fatura para obter as informações de contato) no caso da falta de algum componente.

#### **Tabela 1. Conteúdo da embalagem**

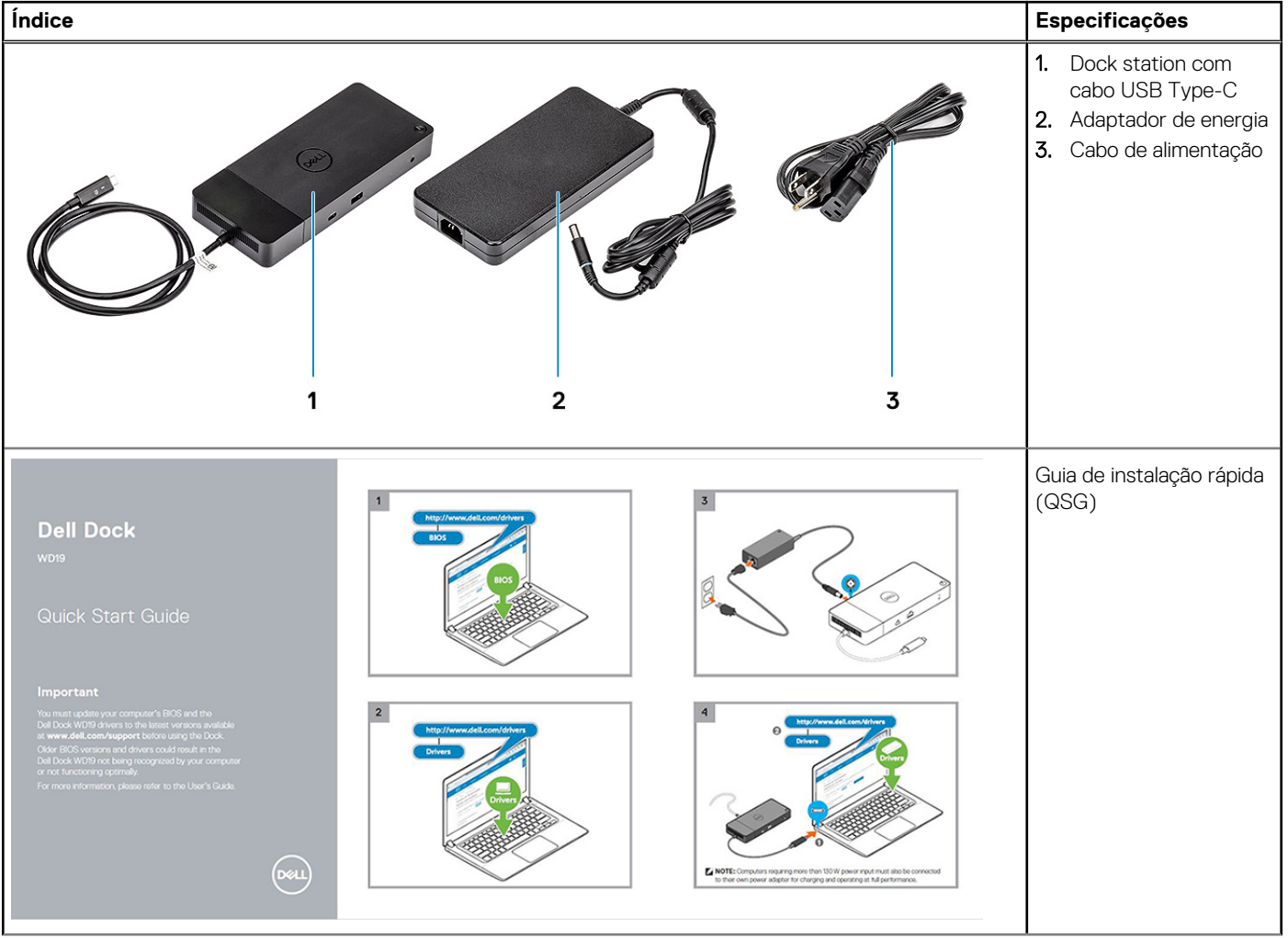

#### **Tabela 1. Conteúdo da embalagem (continuação)**

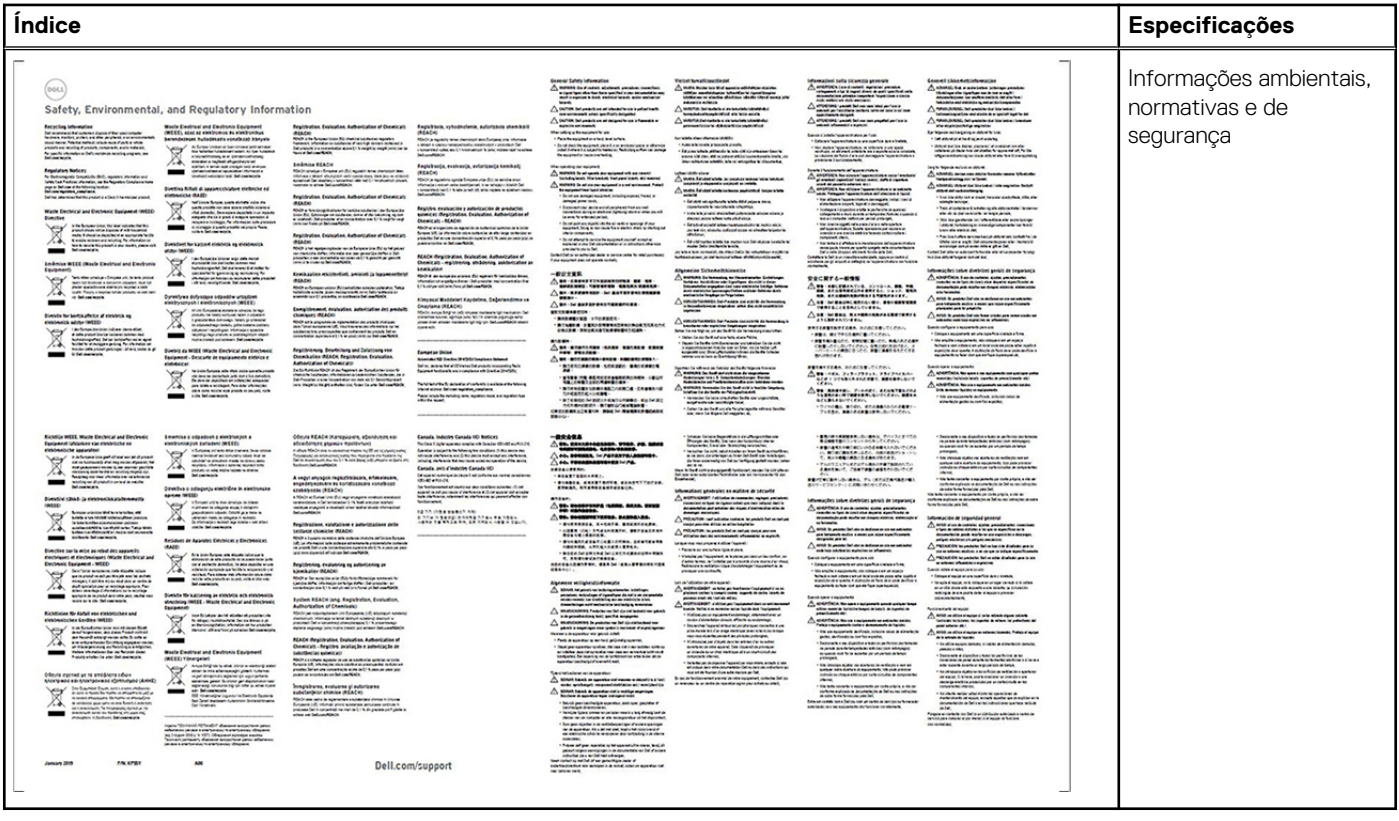

## **Requisitos de hardware**

<span id="page-6-0"></span>Antes de usar a dock station, verifique se o sistema tem uma porta DisplayPort over USB Type-C projetada para ser compatível com a dock station.

**NOTA:** As dock stations Dell são compatíveis com sistemas Dell selecionados. Consulte o [Guia de compatibilidade de encaixe](https://www.dellemc.com/resources/en-us/asset/data-sheets/products/electronics-accessories/dell_docking_compatibility_guide.pdf.external) [comercial da Dell](https://www.dellemc.com/resources/en-us/asset/data-sheets/products/electronics-accessories/dell_docking_compatibility_guide.pdf.external) para obter a lista de sistemas compatíveis e acoplamento recomendado.

## <span id="page-7-0"></span>**Como identificar peças e recursos**

**4**

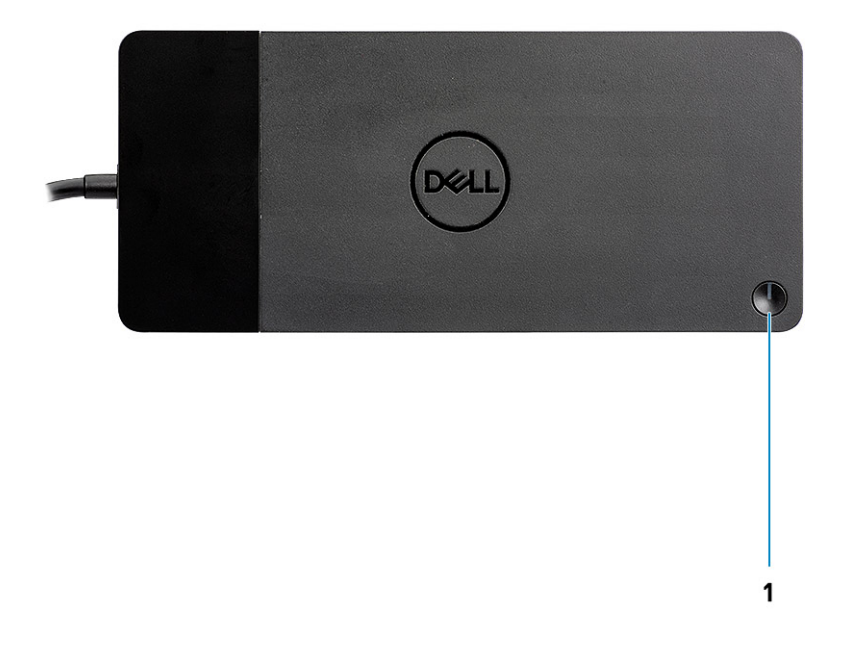

#### **Figura 1. Vista superior**

 $\mathbb{C}/\mathbb{C}$ 

1. Suspensão/Reativação/Botão liga/desliga

**NOTA:** O botão da dock foi desenvolvido para replicar o botão liga/desliga do seu sistema. Se você conectar o Dell Docking Station WD19 a computadores Dell compatíveis com suporte, o botão da dock funcionará como o botão liga/desliga do computador e você poderá usá-lo para ligar/suspender/forçar o desligamento do computador.

**NOTA:** O botão da dock não funcionar quando ela estiver conectada a computadores da Dell não compatíveis ou a computadores que não sejam da Dell.

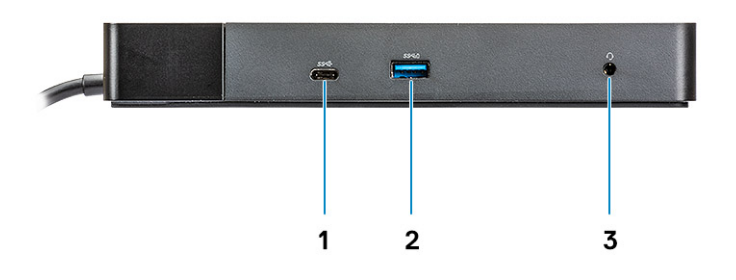

#### **Figura 2. Vista frontal**

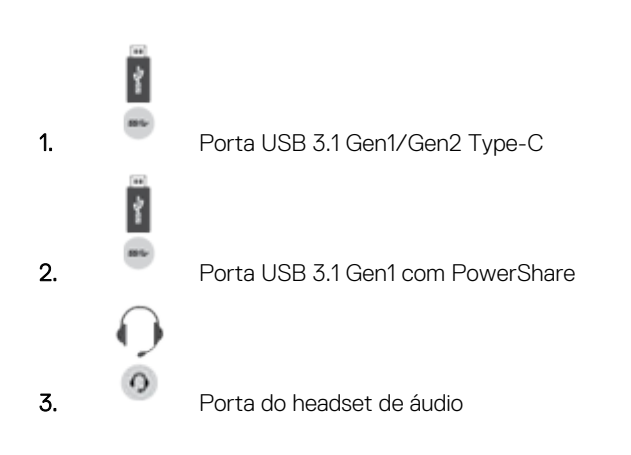

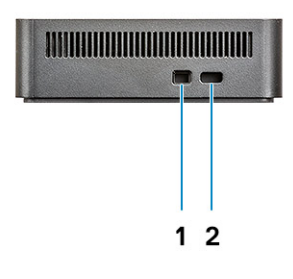

#### **Figura 3. Vista esquerda**

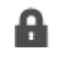

1. Slot de segurança em forma de cunha

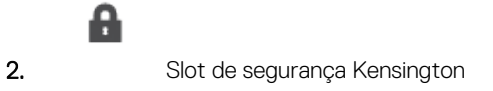

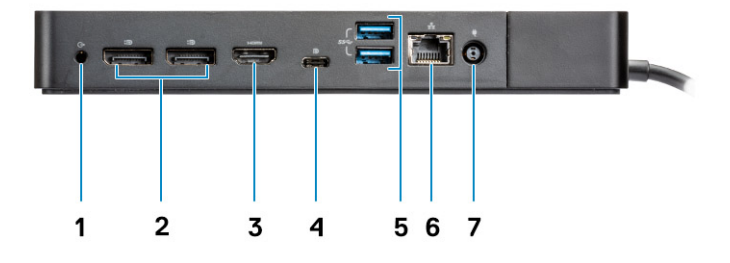

#### **Figura 4. Visão traseira**

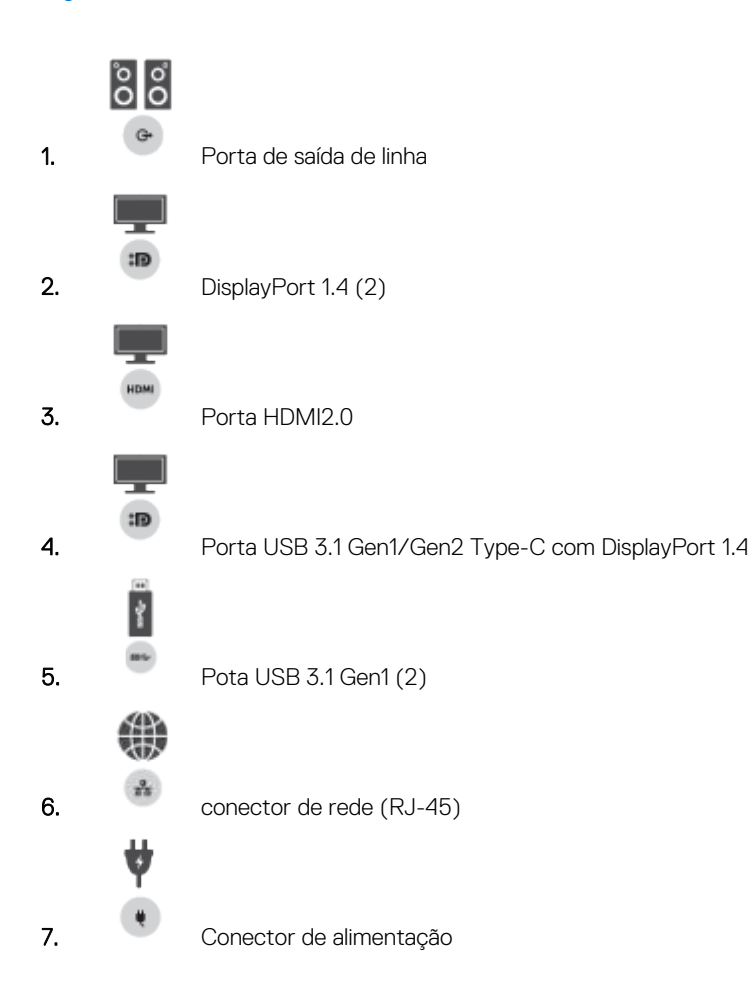

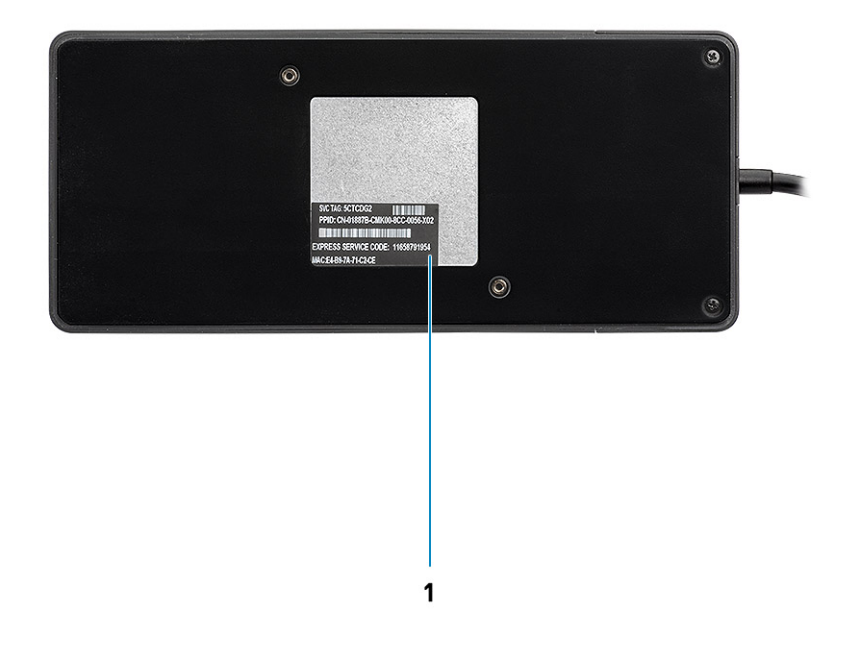

#### **Figura 5. Vista inferior**

1. Rótulo da etiqueta de serviço

## **Informações importantes**

<span id="page-11-0"></span>Os drivers da Dell Dock Station (driver do controlador Ethernet GBE Realtek USB e driver drivers de áudio USB Realtek) precisam ser instalados antes de usar a dock station para obter funcionalidade completa. A Dell recomenda atualizar o BIOS do computador e o driver da placa gráficaBIOS do computador, o driver da placa gráfica, o driver Thunderbolt e o firmware Thunderbolt do sistema para a versão mais recente antes de usar a dock station. Versões mais antigas do BIOS e dos drivers podem resultar no não reconhecimento da dock station pelo computador, que pode não funcionar de modo ideal.

A Dell recomenda os seguintes aplicativos para automatizar a instalação do BIOS, do firmware, do driver e das atualizações críticas específicas de seu sistema e da dock station:

- Dell | Atualização somente para os sistemas Dell XPS, Inspiron ou Vostro.
- Dell Command | Update para sistemas Latitude, Dell Precision ou XPS da Dell.

Esses aplicativos estão disponíveis para download na página Drivers e Downloads para seu produto em [https://www.dell.com/support/](https://www.dell.com/support/home) [home/br/pt/brbsdt1/](https://www.dell.com/support/home)

### Como atualizar o conjunto de drivers do Dell Docking Station **WD19**

Para oferecer suporte total ao Dell Docking Station WD19, é altamente recomendável instalar o BIOS/os drivers a seguir em um sistema operacional Windows de 64 bits:

- 1. Acesse [www.dell.com/support](https://www.dell.com/support/home) e clique em **Detectar produto** para detectar automaticamente o seu produto ou digite o número da etiqueta de serviço do computador, no campo **Inserir uma etiqueta de serviço ou código de serviço expresso**, ou clique em **Ver produtos** para procurar o modelo do seu computador.
- 2. Atualize o BIOS mais recente disponível para o sistema. Ele está disponível para download em dell.com/support, na seção "**BIOS**". Reinicie o computador antes da próxima etapa.
- 3. Instale a versão mais recente das placas de vídeo Intel HD/nVIDIA/AMD, disponíveis para o sistema. Estão disponíveis para download em [www.dell.com/support/drivers](https://www.dell.com/support/drivers). Reinicie o computador antes da próxima etapa.
- 4. Instale o driver do controlador **Realtek USB GBE Ethernet para Dell Dock WD19** disponível para seu sistema. Ele está disponível para download em dell.com/support, na seção "**Docks/Suporte**".
- 5. Instale o **driver de áudio Realtek USB para Dell Dock WD19** disponível para seu computador. Ele está disponível para download em dell.com/support, na seção "**Docks/Suportes**".

# **Configuração rápida de hardware**

#### <span id="page-12-0"></span>**Etapas**

1. Atualize os drivers e a placa de vídeo do BIOS em [www.dell.com/support/drivers](https://www.dell.com/support/drivers).

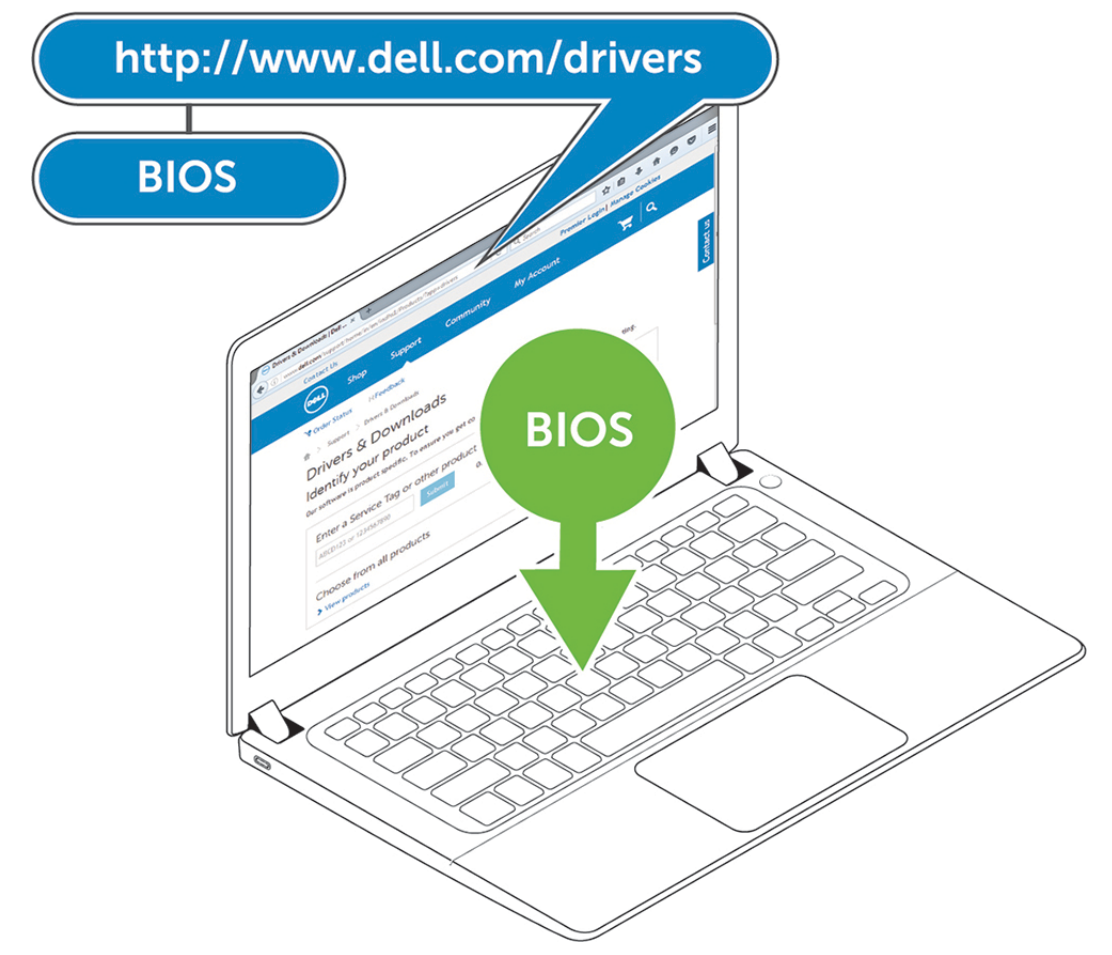

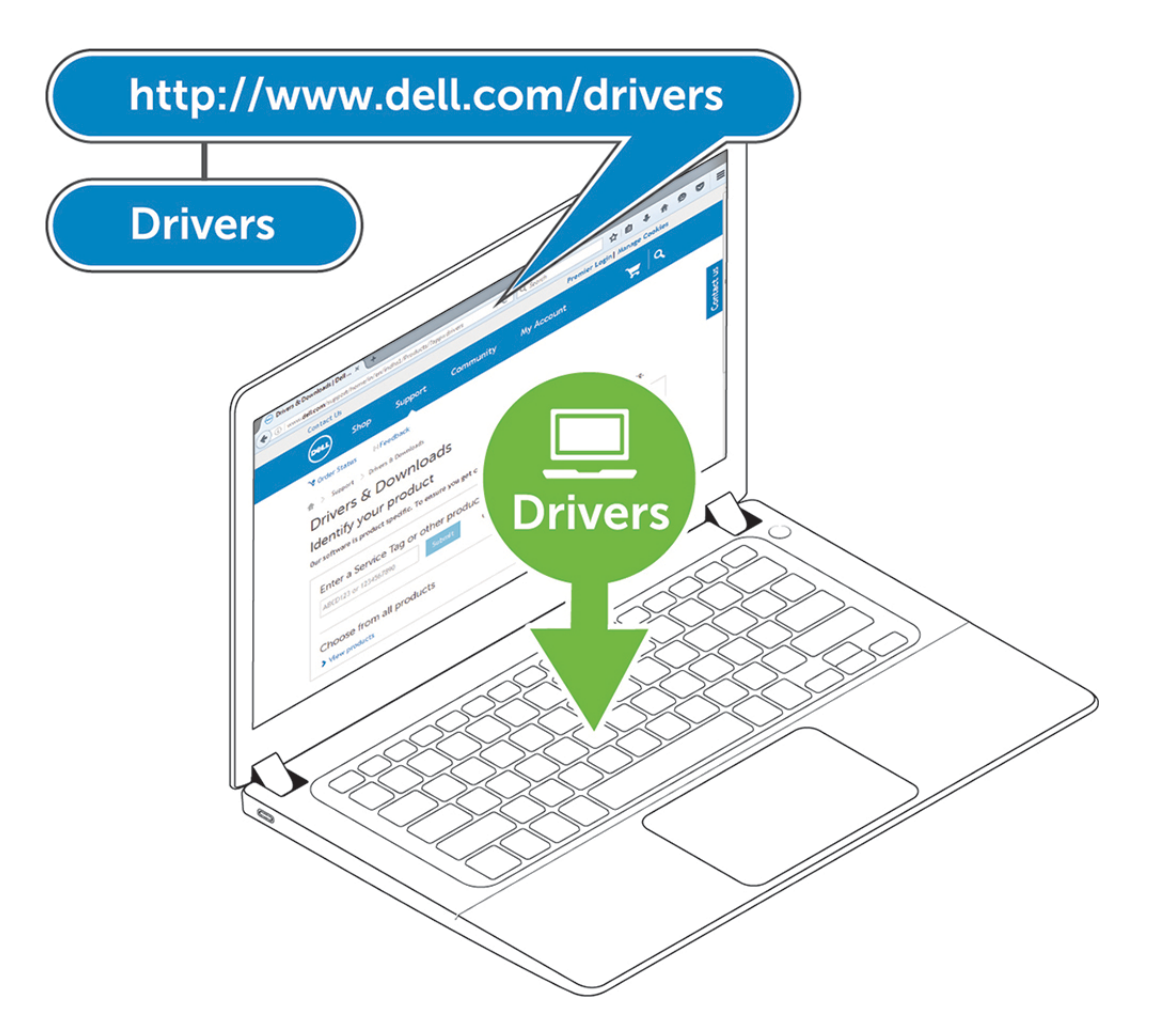

2. Conecte o adaptador CA a uma saída AC. Em seguida, conecte o adaptador CA a uma entrada de alimentação DC de 7,4 mm, no Dell Docking Station WD19.

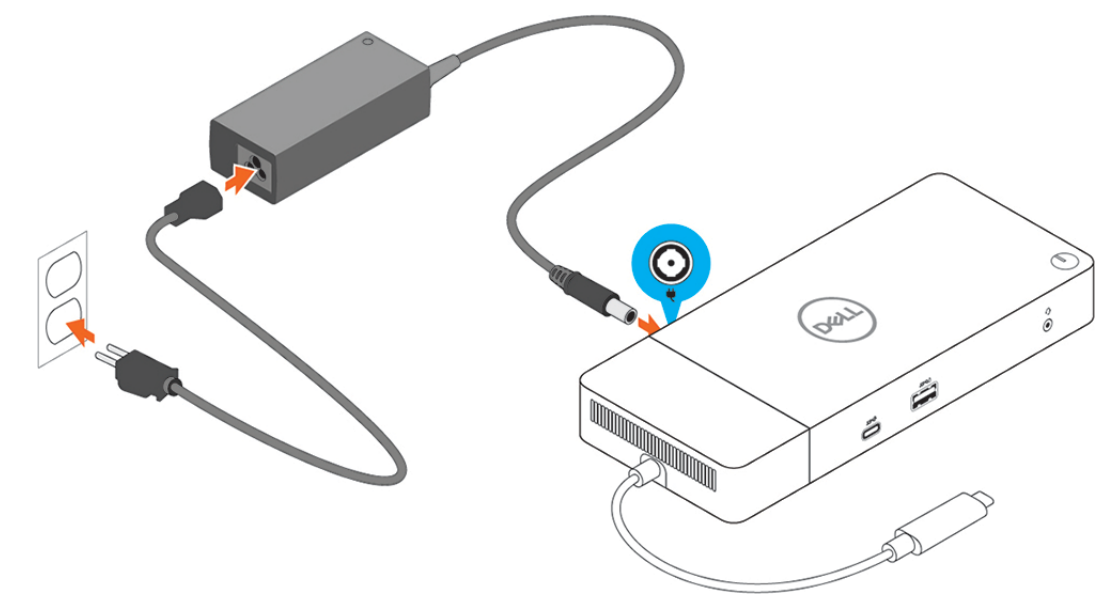

#### **Figura 6. Como conectar o adaptador CA**

3. Ligue o conector USB Tipo C ao computador.

Atualize o firmware do Dell Docking Station WD19 em [www.dell.com/support/drivers.](https://www.dell.com/support/drivers)

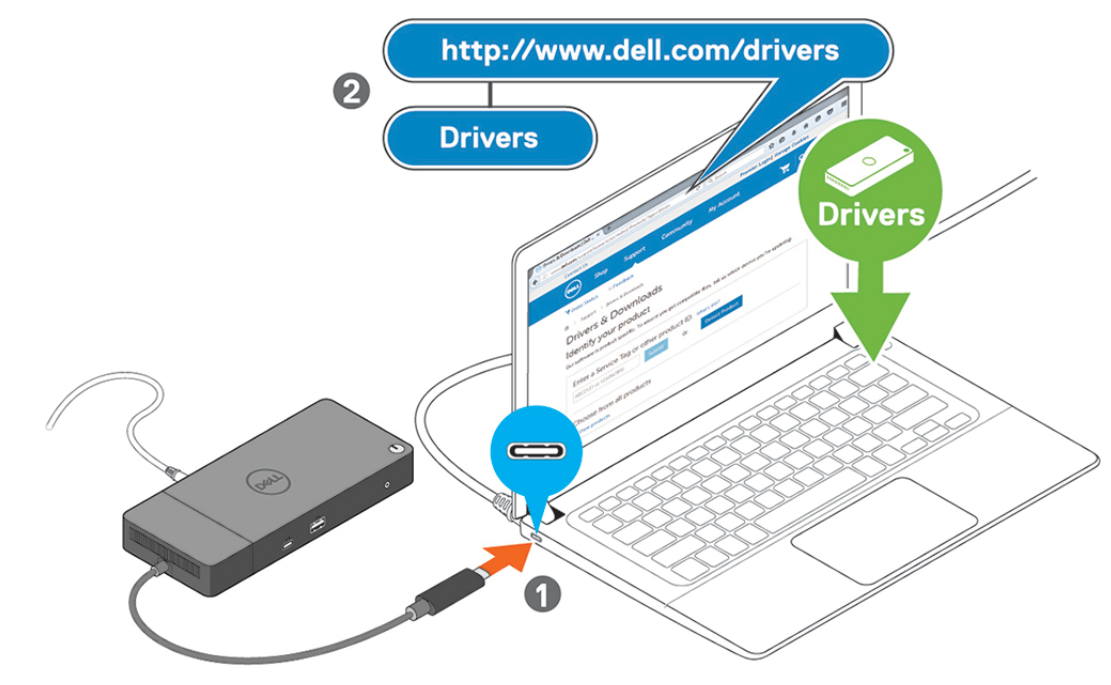

**Figura 7. Como conectar o conector USB Type-C**

4. Conecte diversos monitores à dock station, conforme necessário.

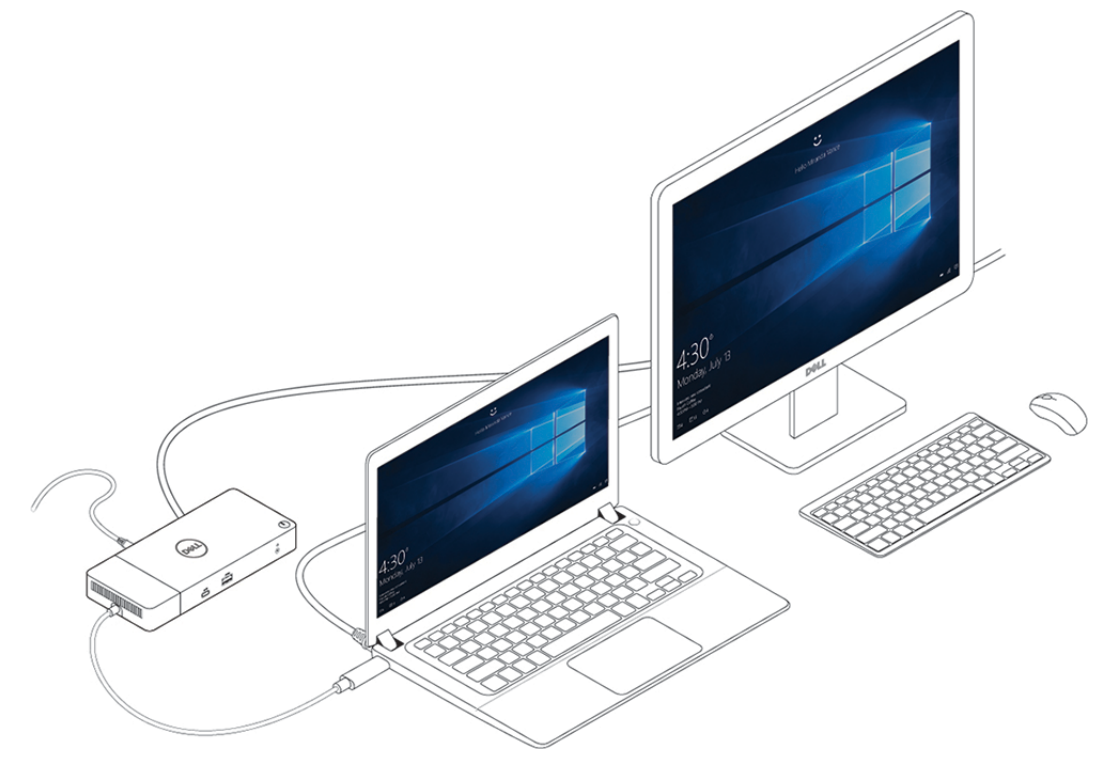

**Figura 8. Como conectar vários monitores**

## **Configuração de monitores externos**

**7**

#### <span id="page-15-0"></span>**Tópicos:**

- Como atualizar os drivers de placa de vídeo do seu computador
- Como configurar os monitores
- [Largura de banda da tela](#page-16-0)
- [Tabela de resolução de exibição](#page-16-0)

## **Como atualizar os drivers de placa de vídeo do seu computador**

Os sistemas operacionais Microsoft Windows incluem drivers de placa de vídeo VGA. Portanto, para obter o melhor desempenho de gráficos, é recomendável que os drivers de placa de vídeo aplicáveis ao seu computador sejam instalados a partir de dell.com/support, na seção "**Vídeo**"

#### **NOTA:**

- 1. Soluções de placa de vídeo discreta nVIDIA nos sistemas Dell compatíveis com suporte:
	- a. Primeiro, instale o driver de placa de vídeo de adaptador de mídia Intel aplicável ao seu computador.
	- b. Segundo, instale o driver de placa de vídeo discreta nVIDIA aplicável ao seu computador.
- 2. Para soluções de placa de vídeo discreta AMD nos sistemas Dell compatíveis com suporte:
	- a. Primeiro, instale o driver de placa de vídeo de adaptador de mídia Intel aplicável ao seu computador.
	- b. Segundo, instale o driver de placa de vídeo discreta AMD aplicável ao seu computador.

### **Como configurar os monitores**

Se estiver conectando dois monitores, siga estas etapas:

#### **Etapas**

- 1. Clique no botão **Iniciar** e selecione **Configurações**.
- 2. Clique em **Sistema** e selecione **Monitor**.

<span id="page-16-0"></span>3. Na seção **Diversos monitores**, selecione **Estender esses monitores**.

 $\leftarrow$  . Settings

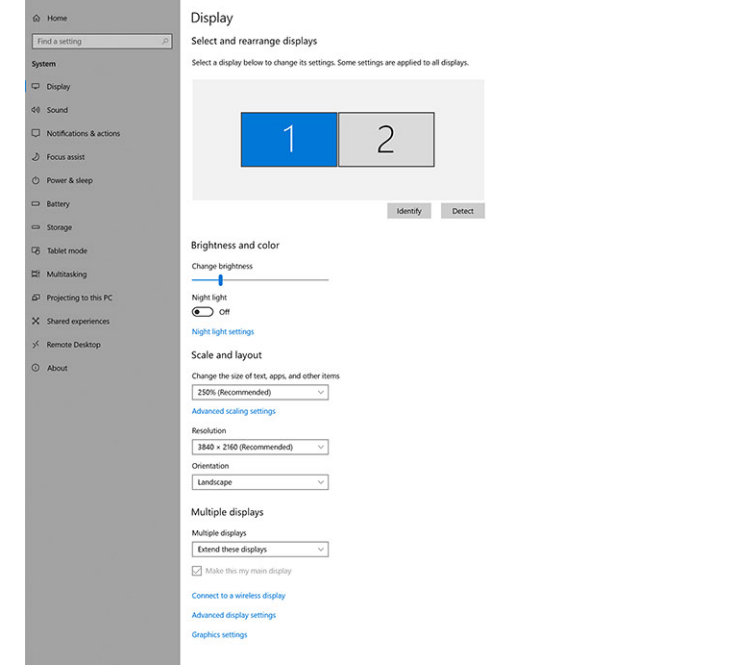

 $= 0 x$ 

## **Largura de banda da tela**

Monitores externos exigem uma certa quantidade de largura de banda para funcionarem adequadamente. Monitores com resolução maior requerem mais largura de banda.

- A DisplayPort High Bit Rate 2 (HBR2) é DP 1.2 (taxa de link máximo de 5,4 Gbps por faixa). Com a sobrecarga de DP, a taxa de dados efetiva é de 4,3 Gbps por faixa.
- A DisplayPort High Bit Rate 3 (HBR3) é DP 1.4 (taxa de link máximo de 8,1 Gbps por faixa). Com a sobrecarga de DP, a taxa de dados efetiva é de 6,5 Gbps por faixa.

#### **Tabela 2. Largura de banda da tela**

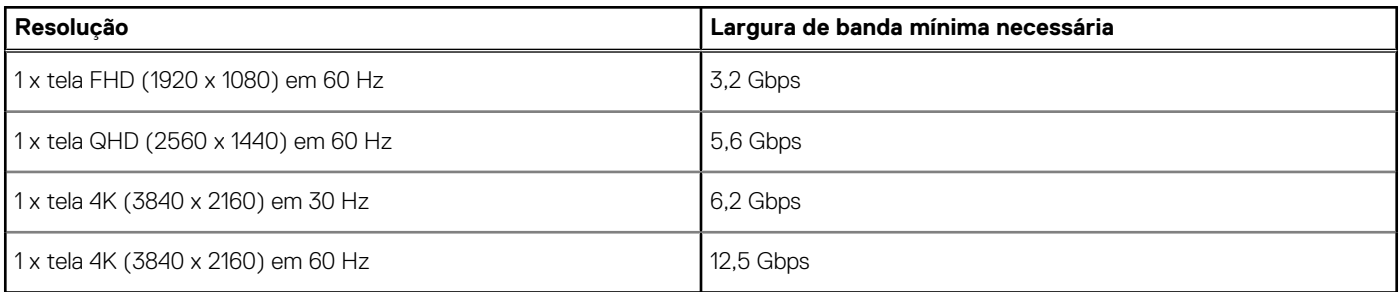

## **Tabela de resolução de exibição**

#### **Tabela 3. WD19**

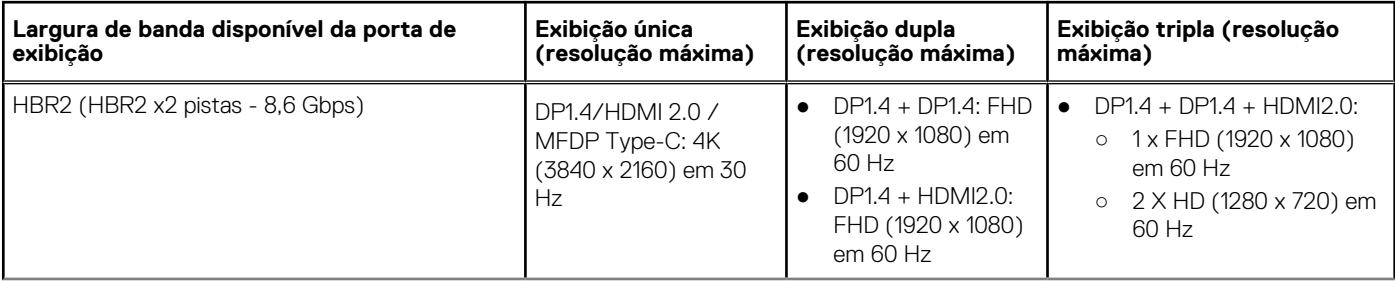

#### **Tabela 3. WD19 (continuação)**

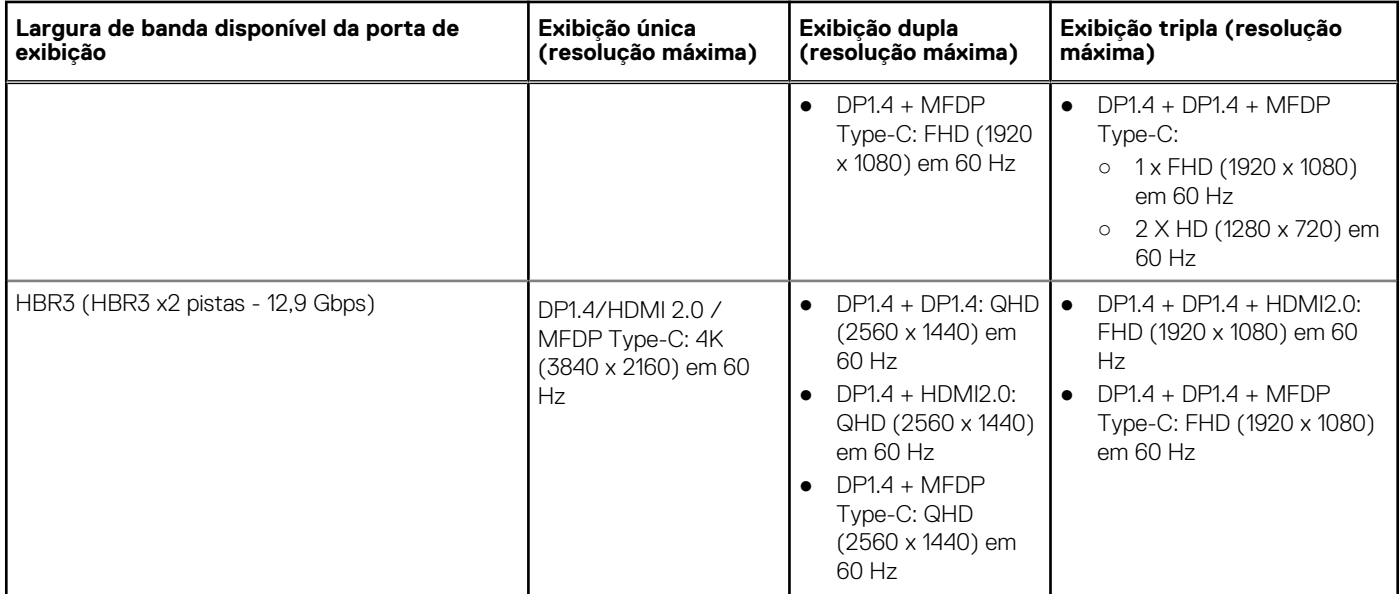

**NOTA:** As portas HDMI 2.0 e (Multi-Function DisplayPort) Type-C na parte traseira de todas as docks na família WD19 são alternadas. HDMI2.0 e MFDP Type-C não pode suportar dois monitores, simultaneamente. Apenas uma dessas portas podem ser usadas como um dispositivo de vídeo por vez.

(i) NOTA: Se monitores de resolução superior forem usados, o driver da placa gráfica toma uma decisão com base nas especificações do monitor e nas configurações de exibição. Algumas das resoluções podem não ser compatíveis com suporte e, portanto, serem removidas do Windows Control Panel.

**NOTA:** O sistema operacional Linux não pode desativar fisicamente a exibição integrada, os números de exibição externos serão um a menos que os números de exibição listados nas tabelas acima.

Se a taxa de dados do DisplayPort for HBR2, a resolução máxima suportada pelo Linux será de 8192 x 8192 (contada com tela integrada mais externa).

**NOTA:** O suporte à resolução também é dependente da resolução Extended Display Identification Data (EDID) do monitor.

## **8**

## <span id="page-18-0"></span>**Como remover o módulo do cabo USB Type-C**

#### **Pré-requisitos**

O Dell Docking Station WD19 vem com o cabo USB Type-C conectado. Para remover/alterar o módulo do cabo, siga estas etapas:

#### **Etapas**

1. Vire a dock station.

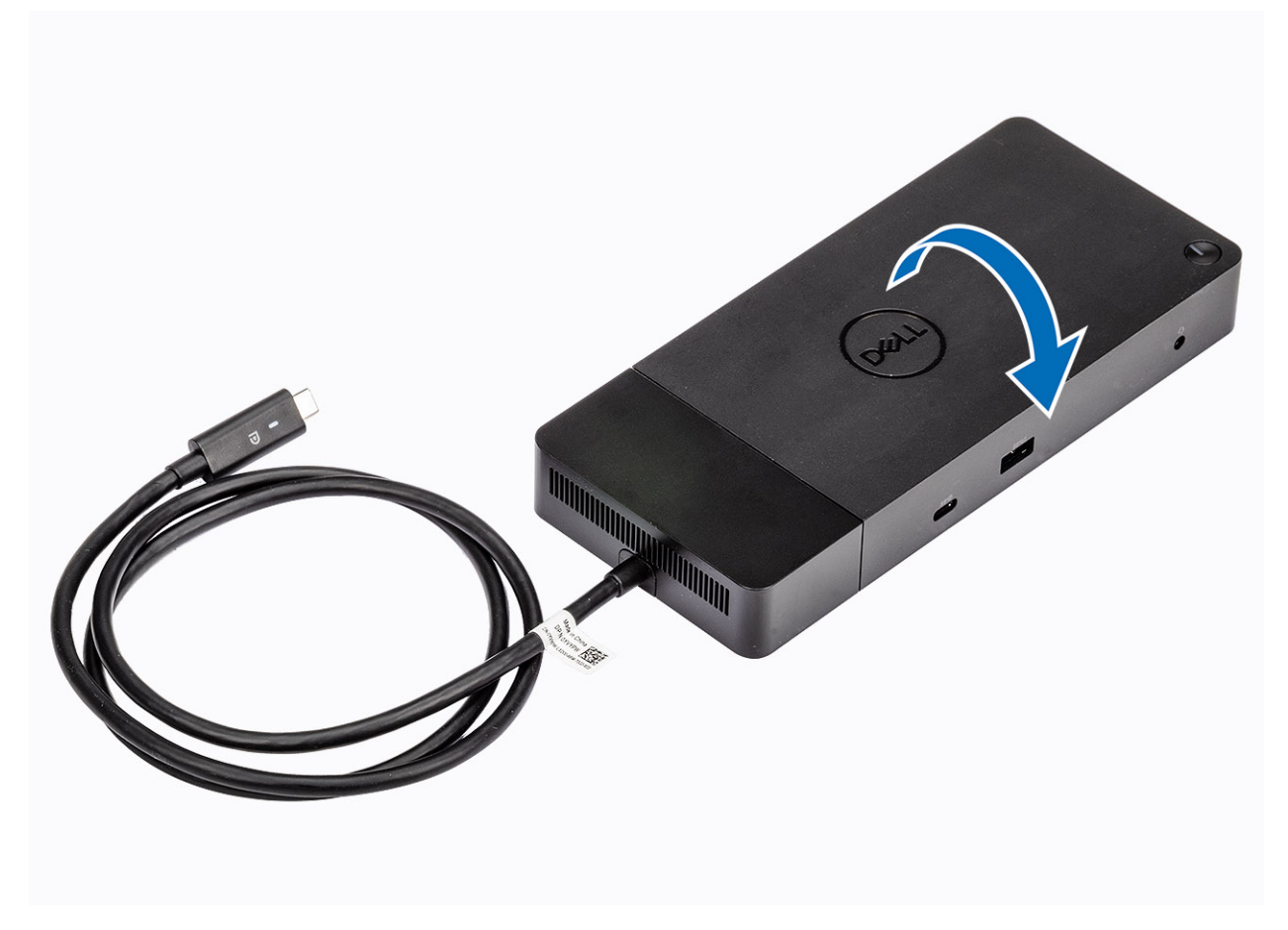

**2.** Remova os dois parafusos M2.5  $\times$  5 [1] e vire a dock station [2].

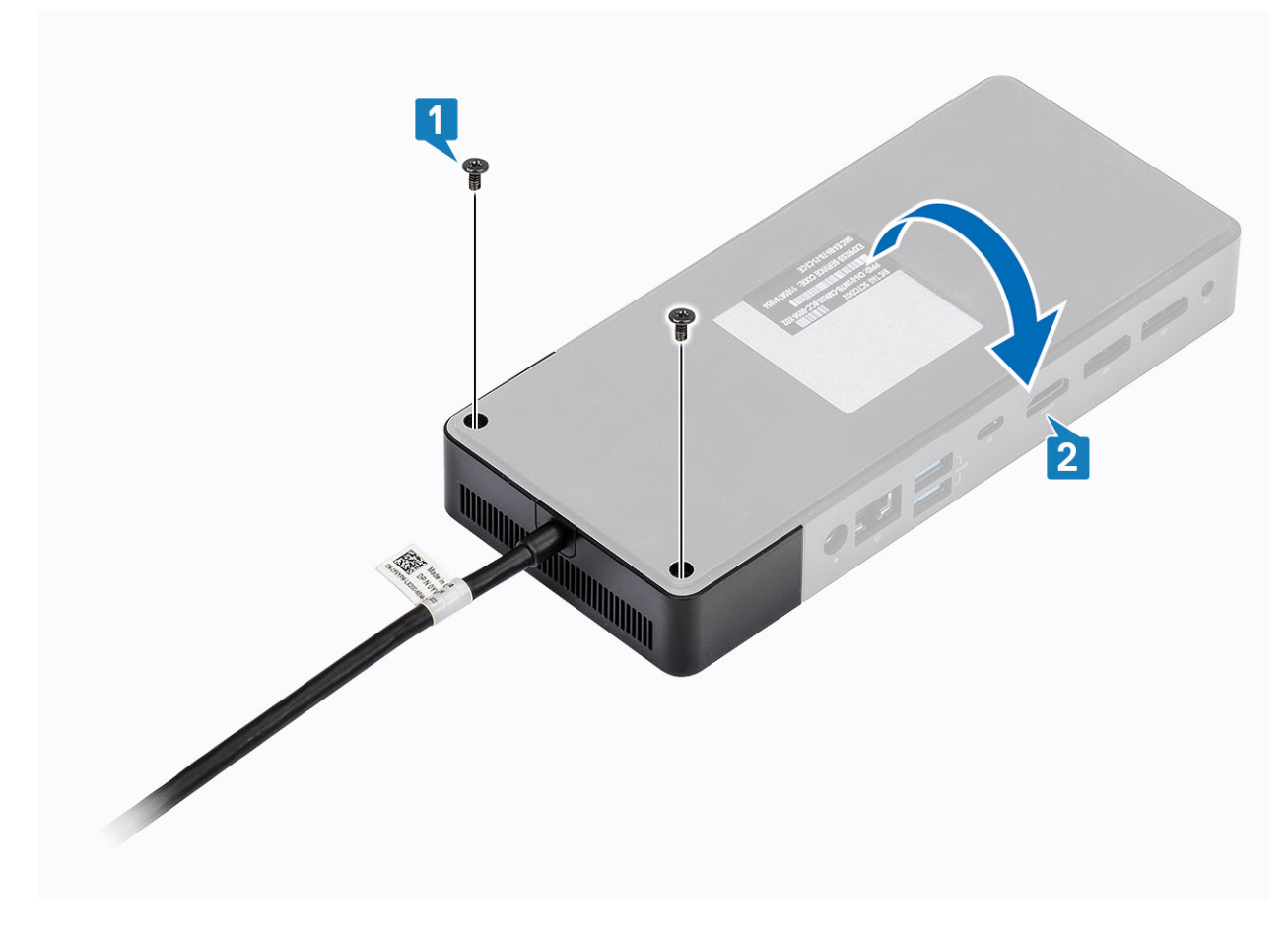

3. Com cuidado, puxe o módulo do cabo para removê-lo da dock station.

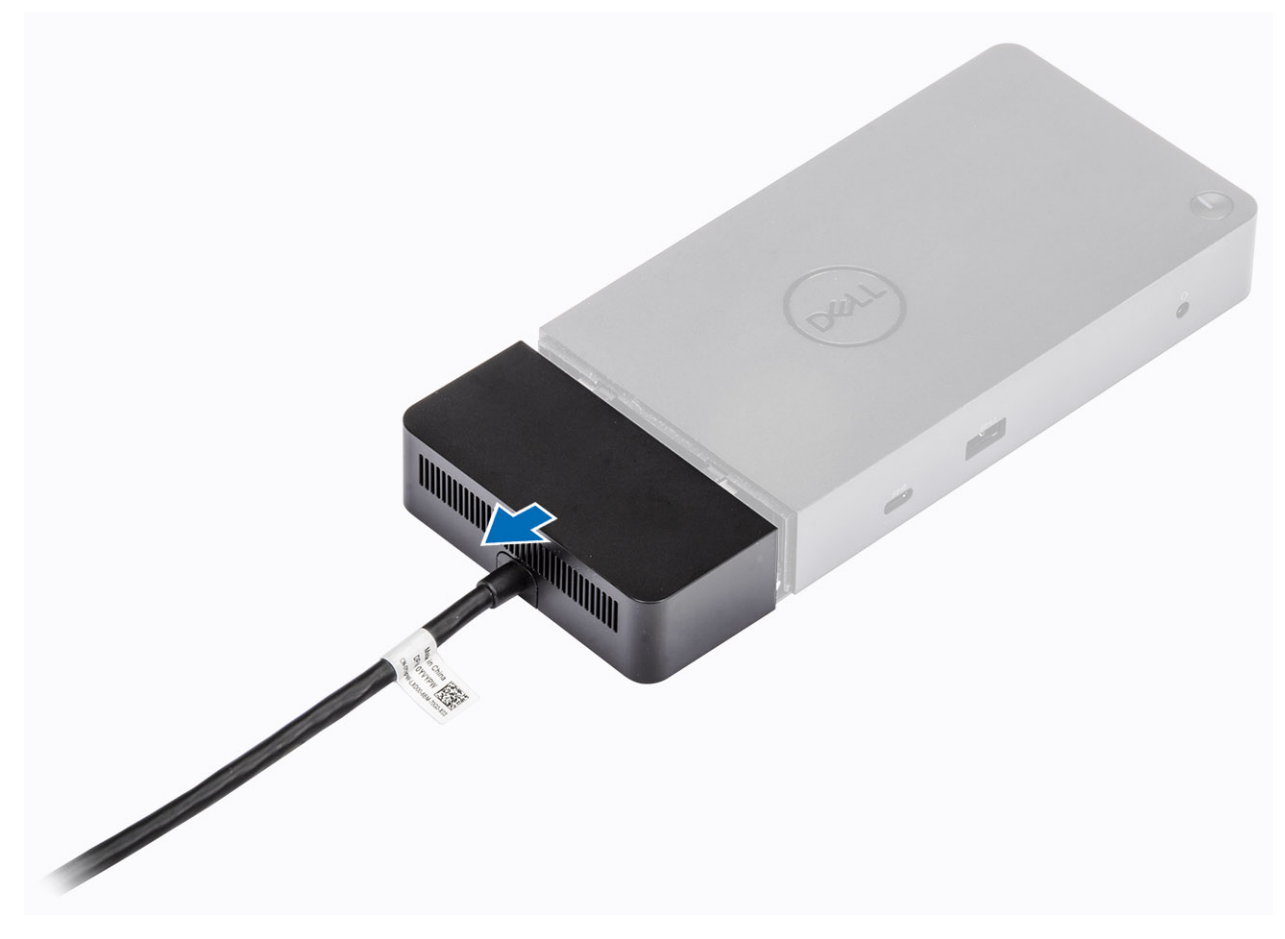

4. Levante e remova o módulo do cabo USB Type-C do respectivo conector dentro da dock station.

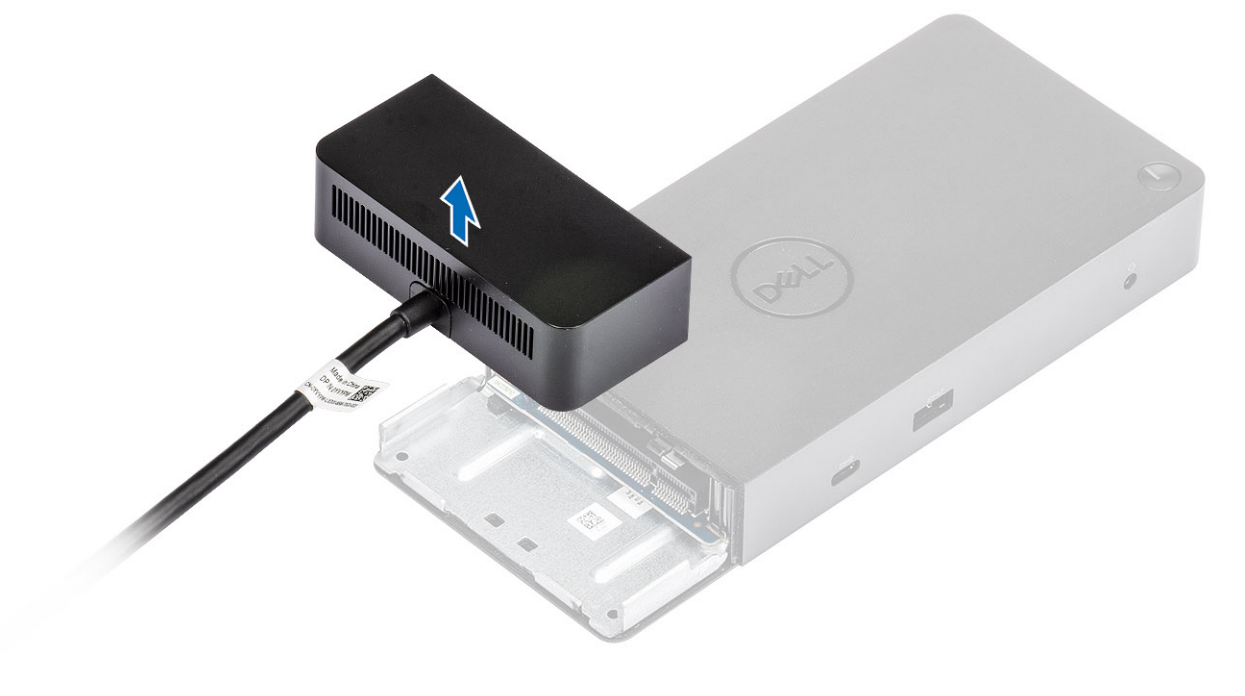

## **Especificações técnicas**

#### <span id="page-22-0"></span>**Tópicos:**

- Indicadores de status do LED
- Especificações da dock
- [Conectores de input/output \(I/O\)](#page-23-0)
- [Visão geral de inicialização do Dell ExpressCharge e ExpressCharge](#page-24-0)

### **Indicadores de status do LED**

### **LED do adaptador de alimentação**

#### **Tabela 4. Indicador de LED do adaptador de alimentação**

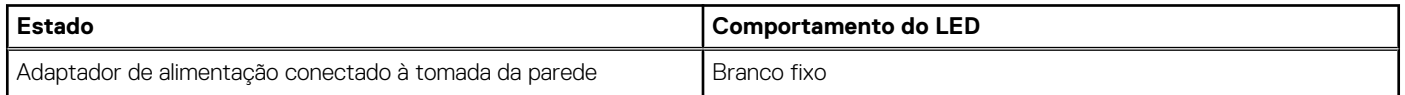

### **Indicador de status de acoplamento**

#### **Tabela 5. Indicadores de LED da dock station**

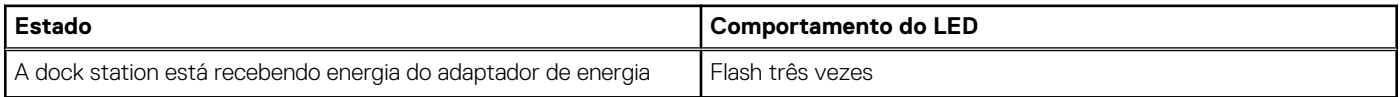

#### **Tabela 6. Indicadores de LED do cabo**

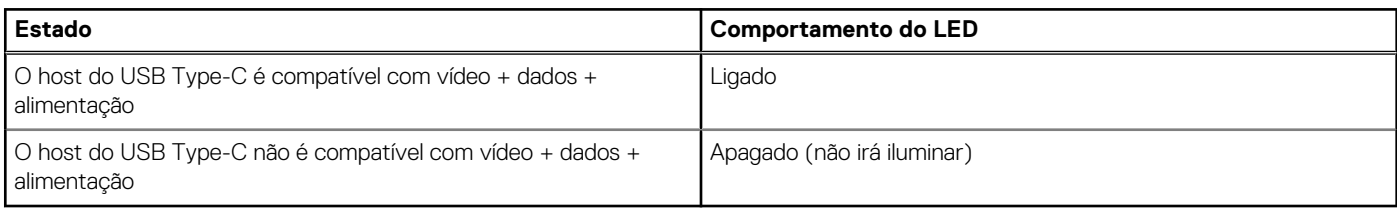

#### **Tabela 7. Indicadores de LED do RJ-45**

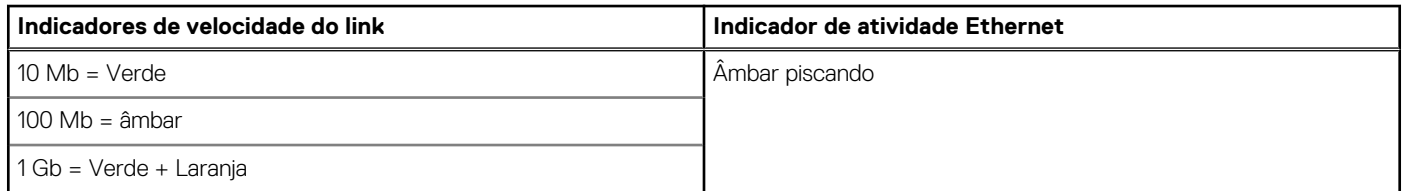

### **Especificações da dock**

#### **Tabela 8. Especificações de acoplamento**

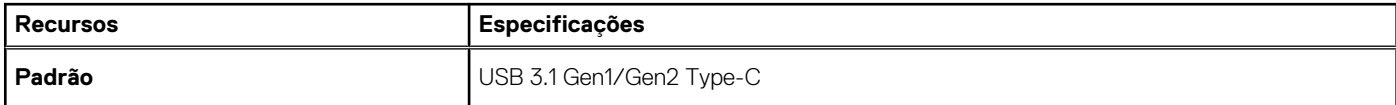

#### <span id="page-23-0"></span>**Tabela 8. Especificações de acoplamento (continuação)**

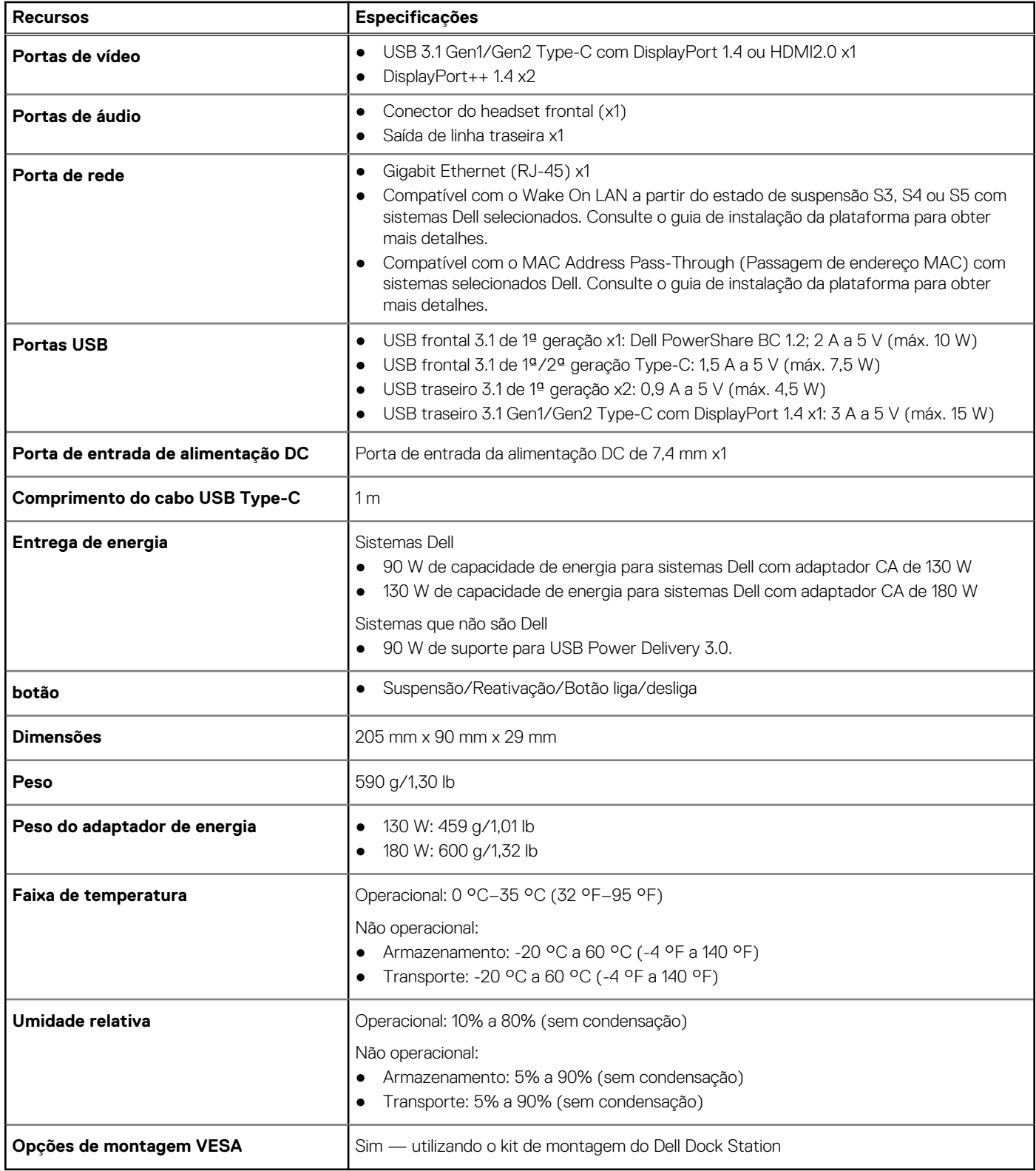

### **Conectores de input/output (I/O)**

O Dell Docking Station WD19 tem os seguintes conectores I/O:

#### <span id="page-24-0"></span>**Tabela 9. Conectores de E/S**

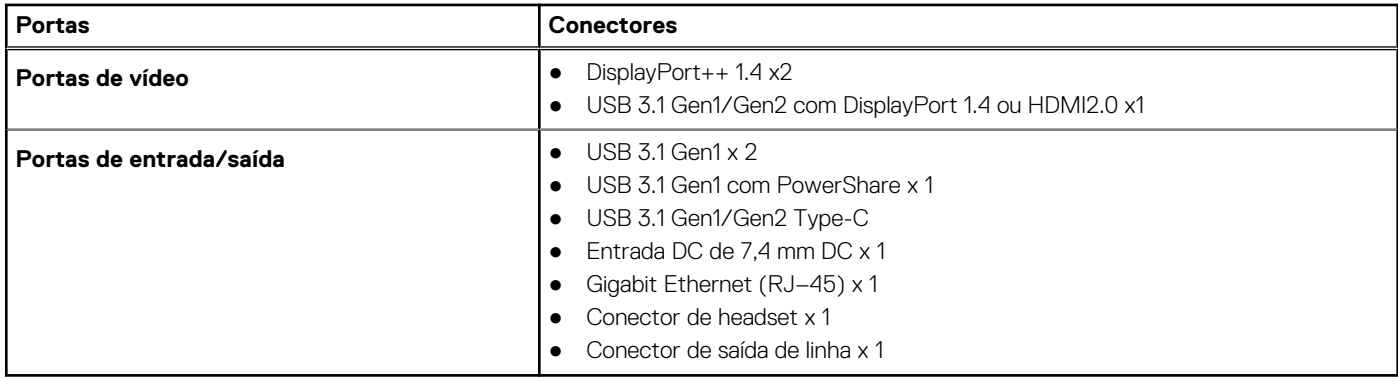

### **Visão geral de inicialização do Dell ExpressCharge e ExpressCharge**

- O Dell ExpressCharge habilita uma bateria descarregada para carregar a 80% em cerca de uma hora quando o sistema está desligado, e a 100% em aproximadamente duas horas.
- Dell ExpressCharge Boost habilita uma bateria descarregada para carregar a 35% em 15 minutos.
- Métricas são criadas para **sistema desligado**, o tempo de carga com o sistema ligado apresenta resultados variados.
- Os clientes devem ativar modo ExpressCharge no BIOS ou através do Dell Power Manager para aproveitar as vantagens desses recursos.
- Verifique o tamanho da bateria do seu sistema Dell Latitude ou Dell Precision usando a tabela para determinar a compatibilidade.

#### **Tabela 10. Compatibilidade do Dell ExpressCharge**

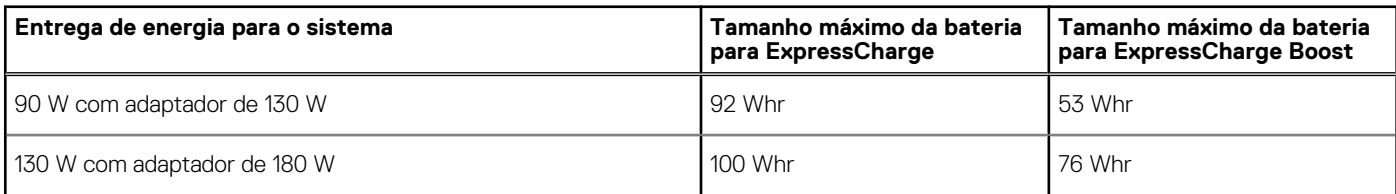

# <span id="page-25-0"></span>**Atualização do firmware do Dell Dock Station**

### Utilitário de atualização de firmware de dock autônomo

**NOTA:** As informações fornecidas são para usuários de Windows que executam a ferramenta executável. Para saber sobre outros sistemas operacionais ou obter instruções mais detalhadas, consulte o guia de administração do WD19 disponível em [www.Dell.com/](https://www.dell.com/support/home) [support](https://www.dell.com/support/home).

Faça download do driver WD19 e da atualização de firmware em [www.dell.com/support](https://www.dell.com/support/home). Conecte o encaixe ao sistema e inicie a ferramenta no modo administrativo.

1. Aguarde que todas as informações sejam inseridas nos vários painéis da interface gráfica do usuário (GUI).

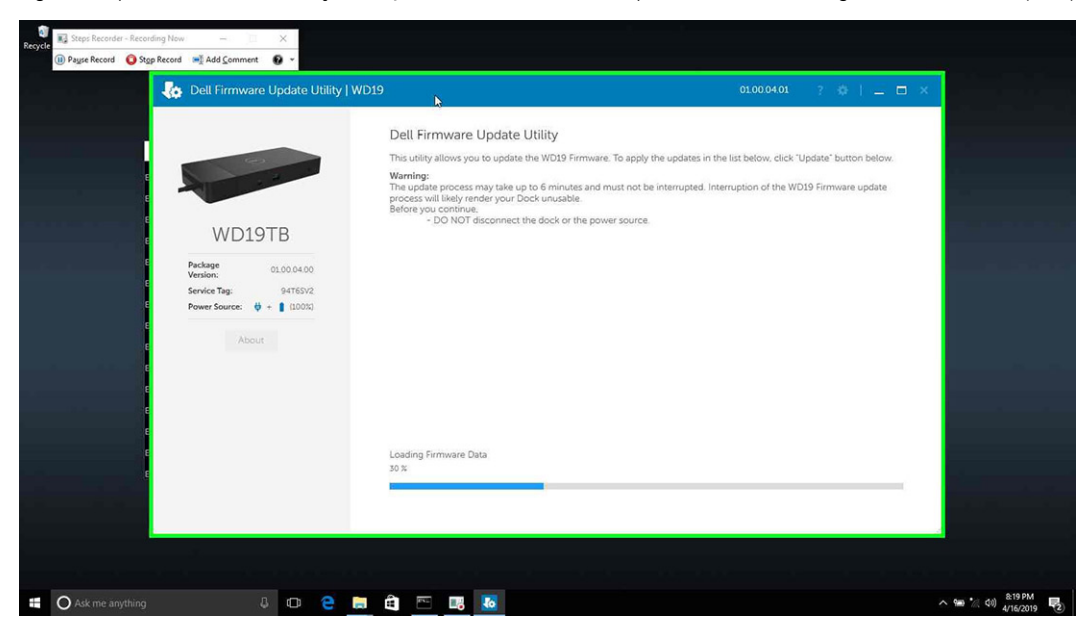

2. Os botões **Atualizar** e **Sair** são exibidos no canto inferior direito. Clique no botão Atualizar.

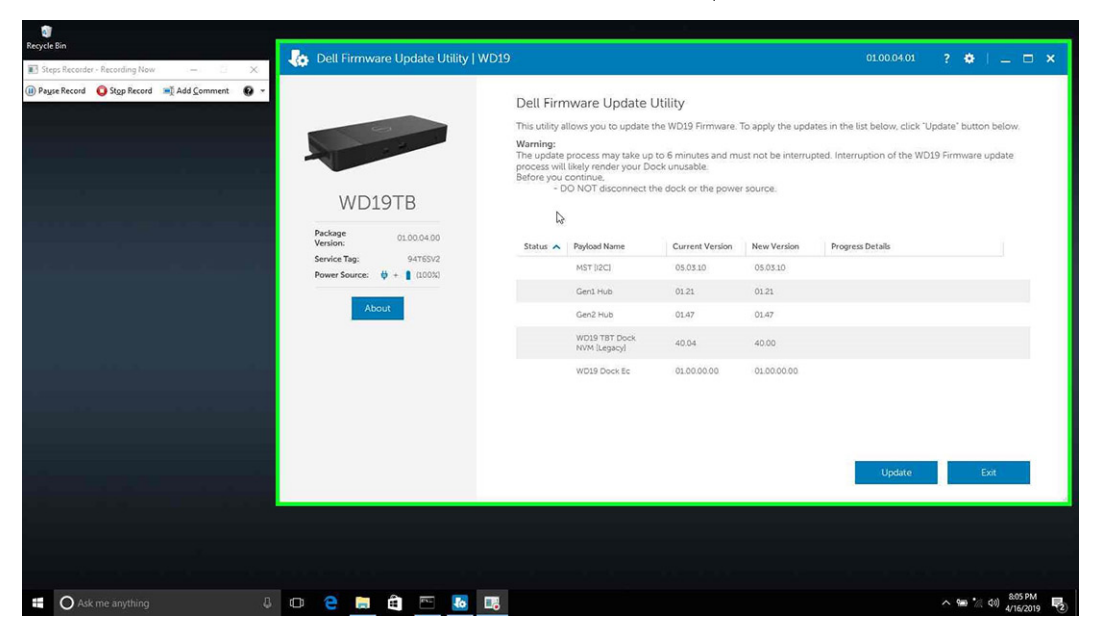

3. Aguarde a conclusão de toda a atualização do firmware do componente. Uma barra de progresso é exibida na parte inferior.

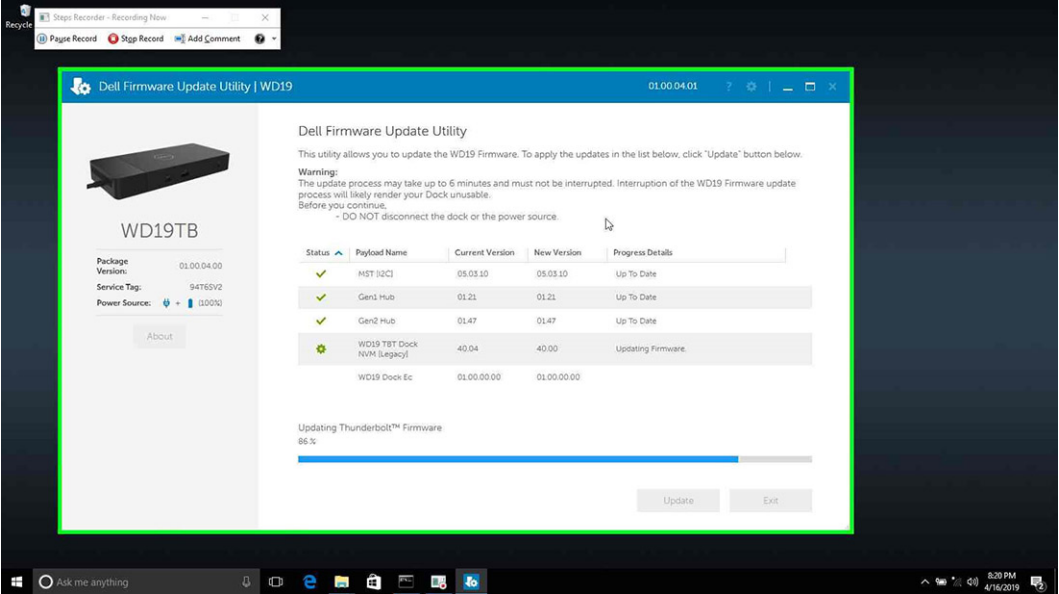

4. O status da atualização é exibido acima das informações da carga útil.

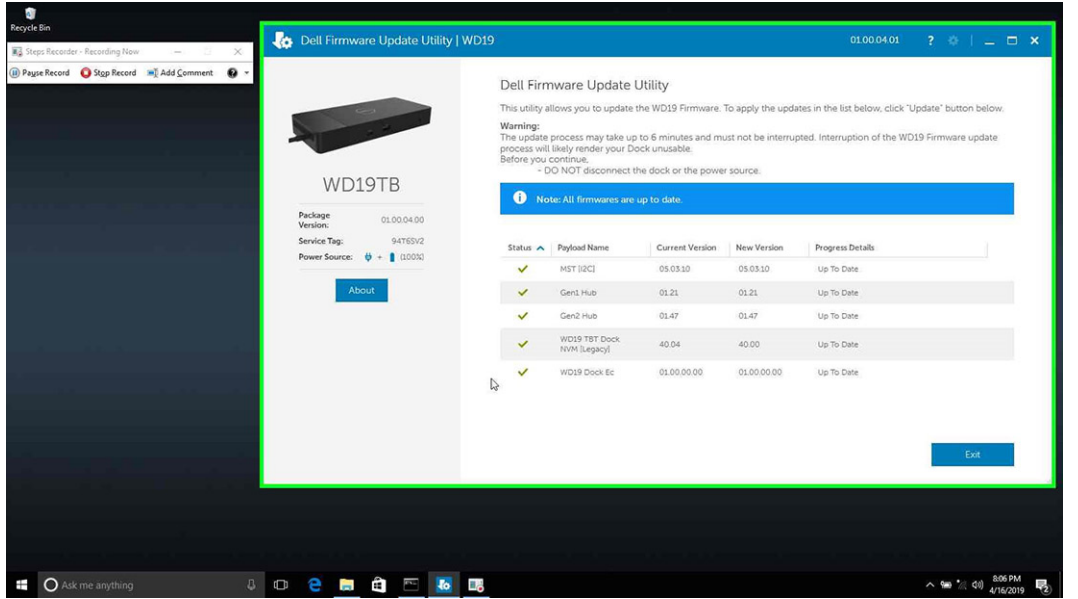

#### **Tabela 11. Opções de linha de comando**

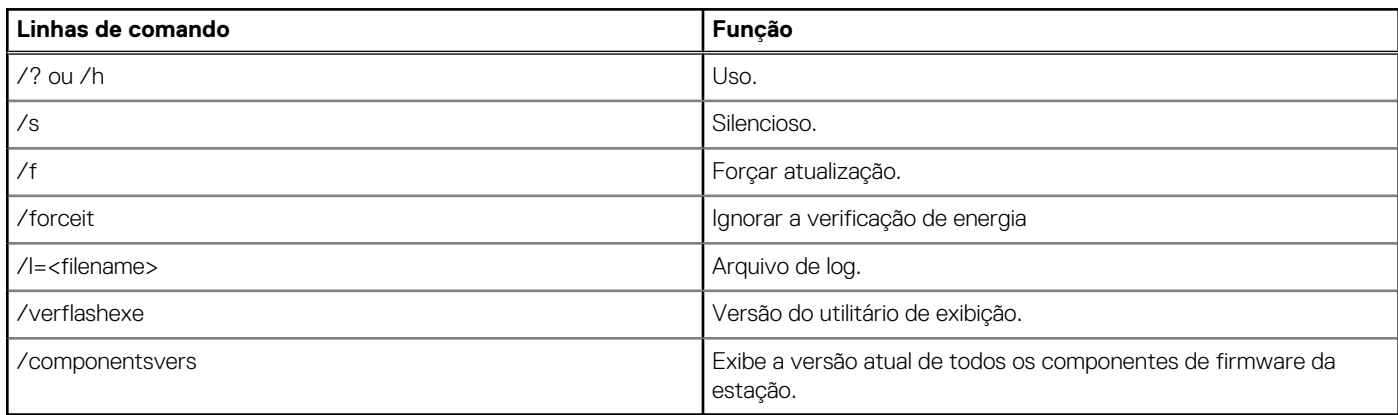

Para obter mais informações voltadas a profissionais e engenheiros de TI sobre os tópicos técnicos a seguir, consulte o guia do administrador do Dell Dock Station WD19:

- Utilitários de atualização de driver e DFU (atualização de firmware de dock station) autônoma passo a passo.
- Como usar o DCU (Dell Command | Update) para fazer download do driver.
- Gerenciamento local e remoto de ativos de dock station por meio do DCM (Dell Command | Monitor) e do SCCM (System Center Configuration Manager).

## **Perguntas frequentes**

#### <span id="page-28-0"></span>1. **O ventilador não está funcionando depois de conectar-se com o sistema.**

- O ventilador é acionado por temperatura. O ventilador da dock station não gira até que a dock fique quente o suficiente para acionar uma limiar térmico.
- O contrário acontece também. Se a dock não estiver fria o suficiente, o ventilador não será interrompido mesmo quando você desconectar a dock do sistema.

#### 2. **A dock não funcionará após um ruído de ventilador de alta velocidade.**

● Quando você ouvir um alto ruído do ventilador, é um aviso de que a ancoragem está com algum problema de aquecimento. Por exemplo, a abertura de ventilação da dock pode estar bloqueada ou a dock está funcionando em um ambiente de alta temperatura operacional (> 35C) etc. Elimine essas condições anormais da dock station. Se você não eliminar a condição anormal, em um caso do pior cenário, a dock será desligada por meio do mecanismo de proteção contra excesso de temperatura. Quando isso acontecer, desconecte o cabo Type-C do sistema e remova a alimentação da dock. Em seguida, aguarde 15 segundos e conecte a alimentação da dock para que ela fique on-line novamente.

#### 3. **Ouvi um ruído do ventilador quando conectei o adaptador CA da dock.**

● Essa é uma condição normal. A primeira conexão do adaptador CA da dock irá acionar o ventilador ao giro, mas ele será desligado em seguida.

#### 4. **Ouvi um alto ruído do ventilador. O que está errado?**

● A dock do ventilador é projetada com cinco velocidades diferentes de giro. Normalmente, a dock irá funcionar em baixa velocidade do ventilador. Se você colocar a dock em uma carga pesada, ou trabalhar em um ambiente de temperatura alta, a dock do ventilador pode ter uma oportunidade de trabalho em alta velocidade. Mas, isso é normal e o ventilador irá funcionar em uma baixa/alta velocidade dependendo da carga de trabalho.

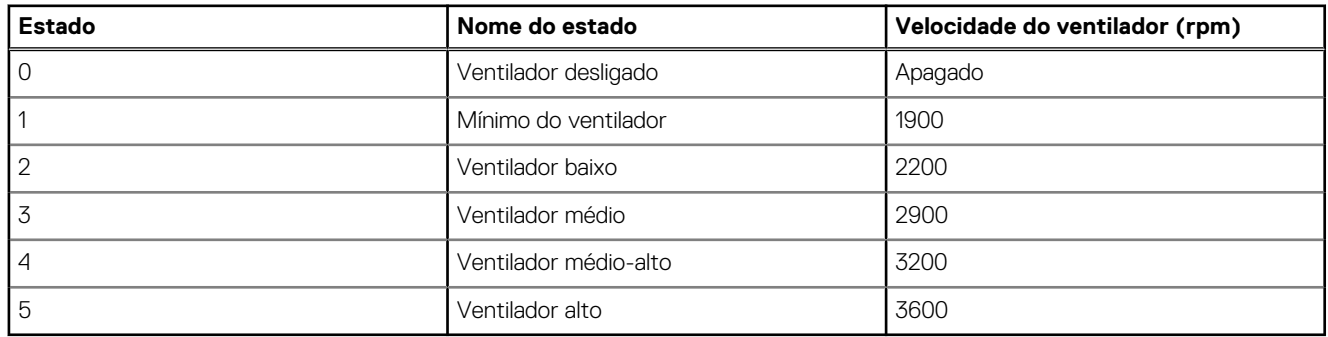

#### **Tabela 12. Estados do ventilador**

#### 5. **O que é o recurso de estação de carregamento?**

● O Dell Docking Station WD19 pode carregar seu dispositivo móvel ou banco de alimentação mesmo sem estar conectado ao sistema. Basta verificar se a dock está conectada à alimentação externa. O ventilador da dock irá girar automaticamente se ela ficar muito quente. Isso é uma condição operacional normal.

#### 6. **Por que a janela de instalação do hardware aparece quando eu conecto um dispositivo USB às portas de dock stations?**

● Quando um novo dispositivo é conectado, o driver do hub USB notifica o gerenciador de Plug and Play (PnP) que um novo dispositivo foi detectado. O gerenciador de PnP consulta o driver de hub driver sobre todos os IDs de hardware do dispositivo e, em seguida, notifica o sistema operacional Windows de que um novo dispositivo precisa ser instalado. Nesse cenário, o usuário verá uma janela de instalação de hardware.

<https://msdn.microsoft.com/en-us/windows/hardware/drivers/install/step-1--the-new-device-is-identified>

<https://msdn.microsoft.com/en-us/windows/hardware/drivers/install/identifiers-for-usb-devices>

#### 7. **Por que estou vendo dispositivos periféricos, que estão conectados à dock station, pararem de responder após a recuperação de uma interrupção no fornecimento de energia?**

● Nossa dock Dell foi projetada para operar apenas com a fonte de alimentação e ela não suporta o retorno da fonte de energia do sistema (alimentada pela porta Type-C do sistema). Uma interrupção no fornecimento de energia fará com que todos os dispositivos na dock parem de funcionar. Mesmo quando você restaurar a fonte de alimentação AC, a ancoragem pode ainda não funcionar corretamente, pois a dock ainda precisa negociar o contrato de energia adequado com a porta Type-C do sistema e estabelecer uma conexão EC-para-dock-EC do sistema.

## <span id="page-29-0"></span>**Solução de problemas do Dell Docking Station WD19**

#### **Tópicos:**

Sintomas e soluções

## **Sintomas e soluções**

#### **Tabela 13. Sintomas e soluções**

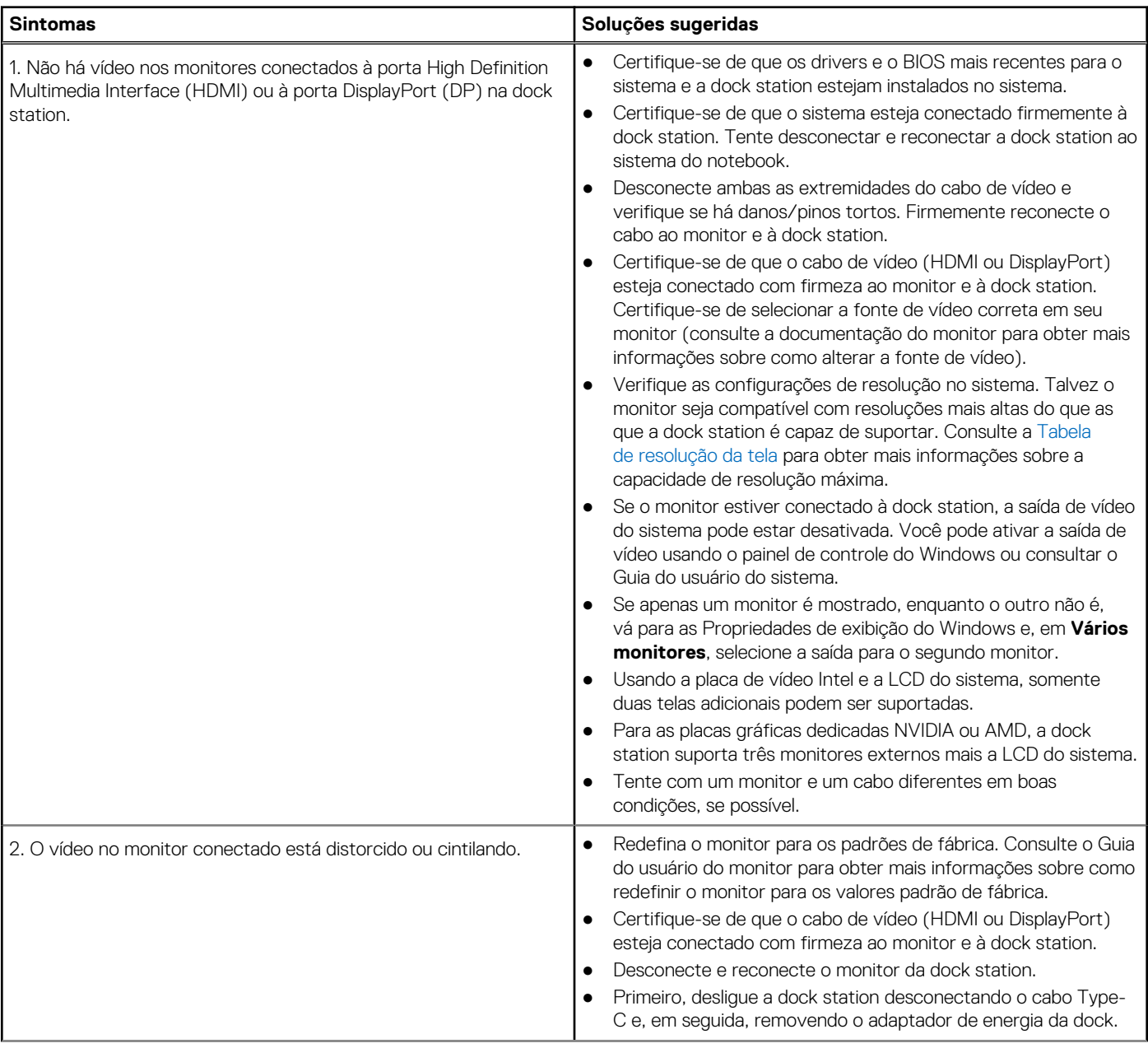

#### **Tabela 13. Sintomas e soluções (continuação)**

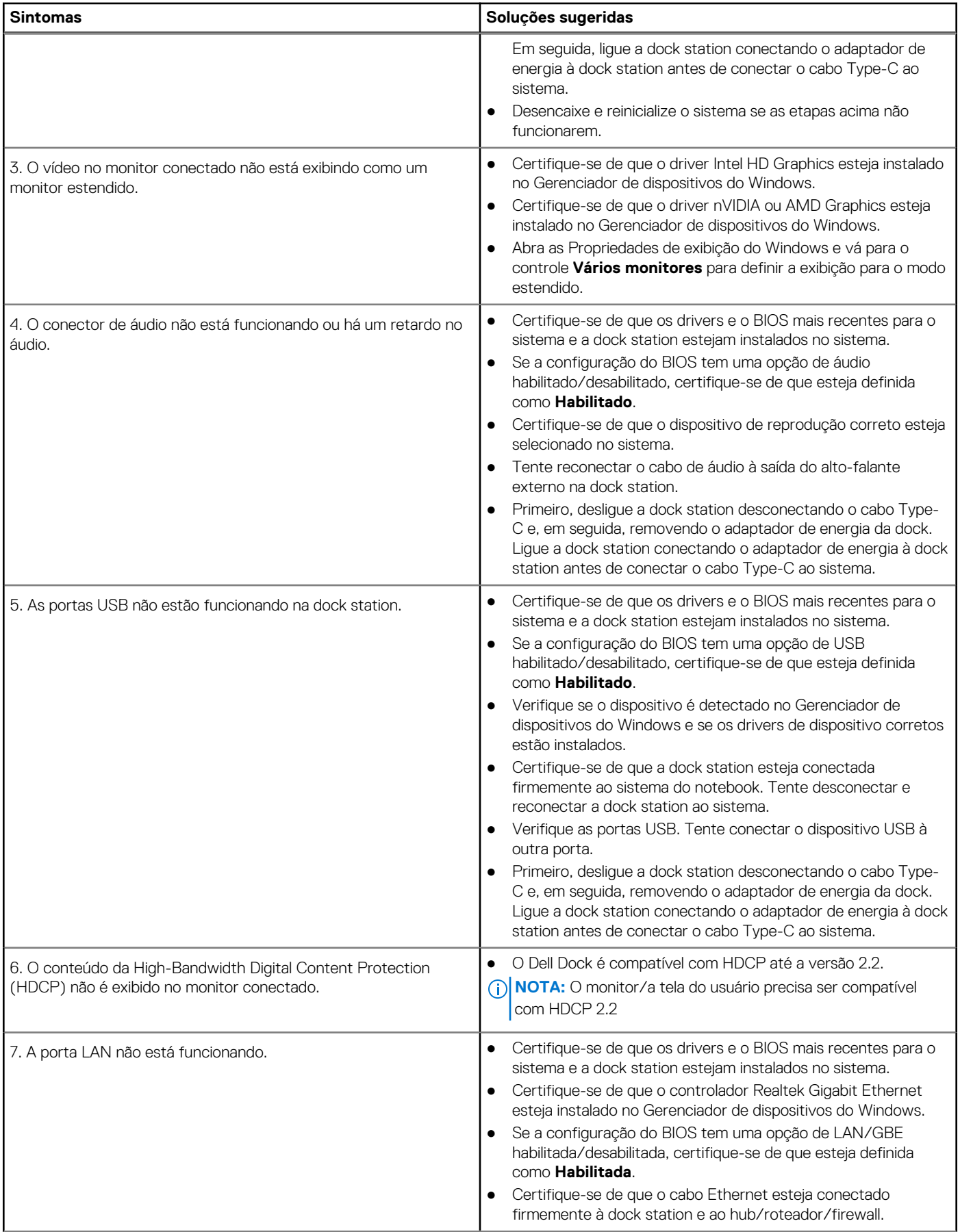

#### **Tabela 13. Sintomas e soluções (continuação)**

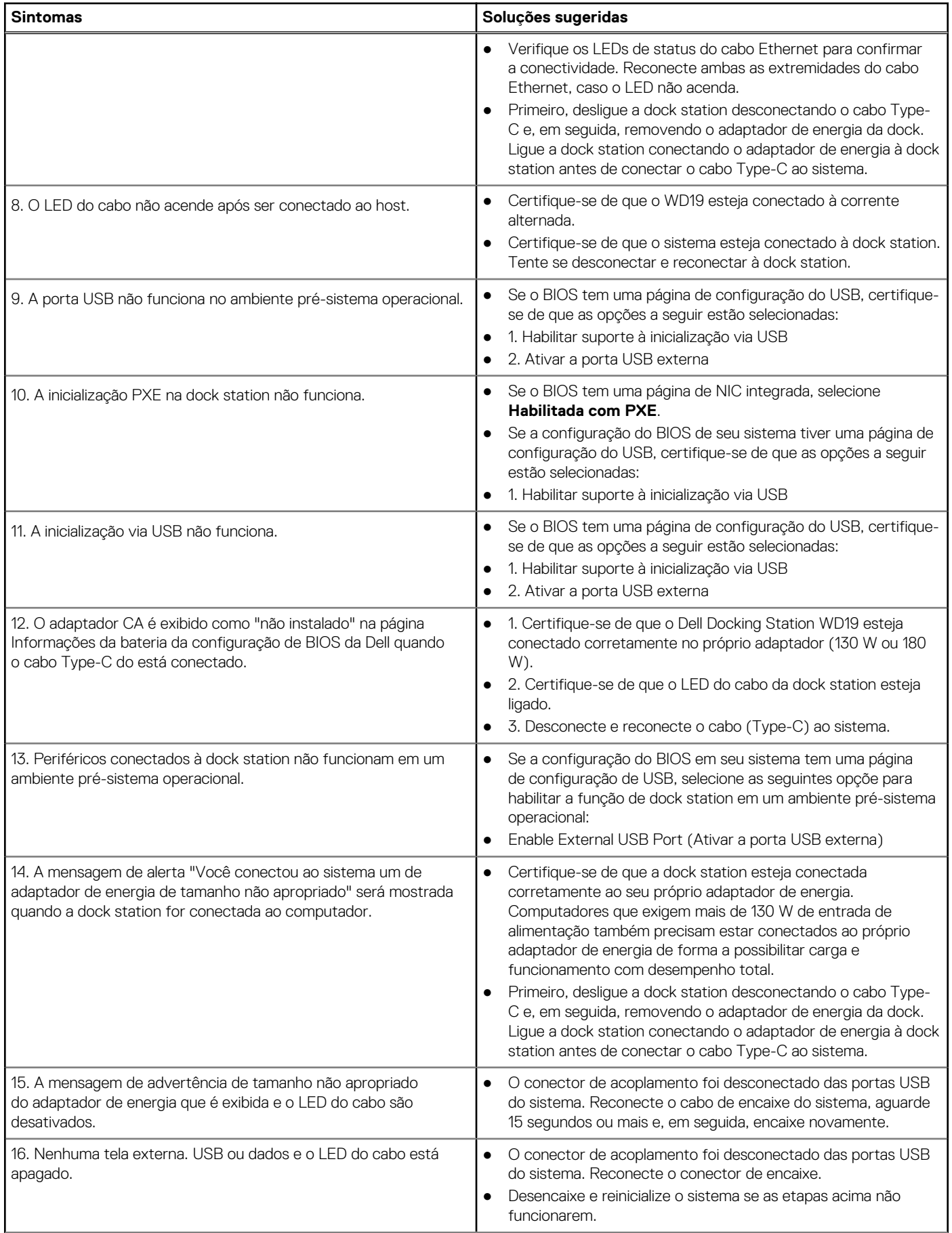

#### **Tabela 13. Sintomas e soluções (continuação)**

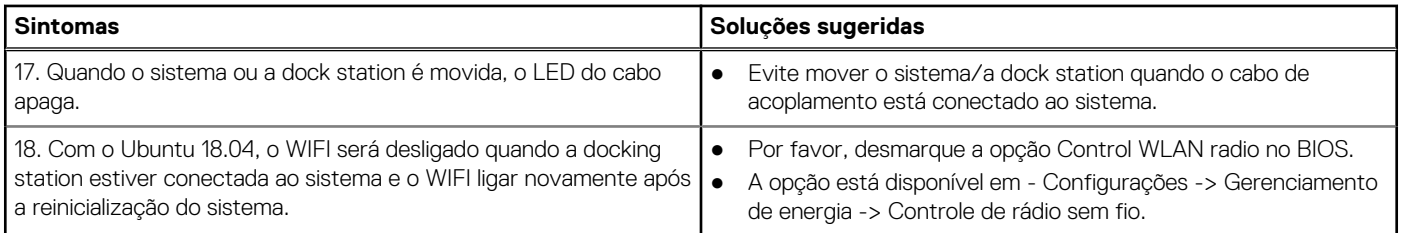

## **Como obter ajuda**

#### <span id="page-33-0"></span>**Tópicos:**

• Como entrar em contato com a Dell

### **Como entrar em contato com a Dell**

#### **Pré-requisitos**

**NOTA:** Se não tiver uma conexão Internet ativa, você pode encontrar as informações de contato na sua fatura, nota de expedição, nota de compra ou no catálogo de produtos Dell.

#### **Sobre esta tarefa**

A Dell fornece várias opções de suporte e serviço on-line ou através de telefone. A disponibilidade varia de acordo com o país e produto e alguns serviços podem não estar disponíveis na sua área. Para entrar em contacto com a Dell para tratar de assuntos de vendas, suporte técnico ou serviço de atendimento ao cliente:

#### **Etapas**

- 1. Vá até **Dell.com/support.**
- 2. Selecione a categoria de suporte.
- 3. Encontre o seu país ou região no menu suspenso **Choose a Country/Region (Escolha um país ou região)** na parte inferior da página.
- 4. Selecione o serviço ou link de suporte adequado, com base em sua necessidade.